#### UBND QUẬN LÊ CHÂN **PHÒNG GIÁO DỤC VÀ ĐÀO TẠO**

## **CỘNG HOÀ XÃ HỘI CHỦ NGHĨA VIỆT NAM Độc lập - Tự do - Hạnh phúc**

Số: 36**/**PGDĐT

V/v hướng dẫn triển khai Hệ thống tuyển sinh đầu cấp ngành giáo dục và đào tạo năm học 2022-2023

 *Quận Lê Chân, ngày 13 tháng 6 năm 2022*

Kính gửi:

- Hiệu trưởng các trường mầm non, tiểu học, trung học cơ sở;
- Chủ lớp mầm non, mẫu giáo độc lập trên địa bàn quận.

Căn cứ Công văn số 550/SGDĐT-KTKĐ ngày 17/3/2022 của Sở Giáo dục và Đào tạo (GD&ĐT) về việc hướng dẫn tuyển sinh vào các lớp đầu cấp năm học 2022-2023; Kế hoạch số 39/KH-BCĐCĐS ngày 25/3/2022 của Sở GD&ĐT về hoạt động của Ban chỉ đạo Chuyển đổi số ngành GD&ĐT thành phố Hải Phòng năm 2022; Kế hoạch số 64/KH-SGDĐT ngày 16/5/2022 của Sở GD&ĐT về việc triển khai tập huấn sử dụng Hệ thống tuyển sinh đầu cấp trực tuyến ngành GD&ĐT thành phố; Quyết định số 899/QĐ-UBND ngày 16/5/2022 của Ủy ban nhân dân (UBND) quận Lê Chân về việc giao chỉ tiêu số lớp, số học sinh cho các trường năm học 2022-2023; Công văn số 2062/SGDĐT-VP-KTKĐ ngày 11/6/2022 của Sở GD&ĐT về việc hướng dẫn triển khai Hệ thống tuyển sinh đầu cấp ngành giáo dục và đào tạo thành phố năm học 2022-2023, Phòng GD&ĐT quận hướng dẫn triển khai Hệ thống tuyển sinh đầu cấp ngành giáo dục và đào tạo năm học 2022-2023 đối với các cơ sở giáo dục mầm non, tiểu học, trung học cơ thuộc quận, cụ thể như sau:

# **I. Công tác chuẩn bị:**

Để việc triển khai Hệ thống tuyển sinh đầu cấp trực tuyến *(sau đây gọi tắt là Hệ thống tuyển sinh đầu cấp)* bảo đảm hiệu quả, minh bạch, thống nhất trên toàn quận, đề nghị các trường: mầm non, tiểu học, phổ thông nhiều cấp học thực hiện các công việc sau:

- In phiếu kê khai *(theo mẫu trích xuất tại hệ thống)*, gửi đến phụ huynh học sinh kiểm tra và xác nhận lại thông tin sai (*nếu có*) để chỉnh sửa thông tin về hộ khẩu, nơi ở đúng với hộ khẩu và nơi ở hiện tại.

- Truy cập Hệ thống cơ sở dữ liệu ngành *http://csdl.haiphong.edu.vn* phân hệ Tuyển sinh đầu cấp thực hiện việc cấp tài khoản (gồm **mã học sinh** và **mật khẩu** cho học sinh 5 tuổi, học sinh lớp 5 để thực hiện việc chuyển cấp); gửi phiếu thông tin tài khoản cho phụ huynh học sinh. Thời gian hoàn thành **trước ngày 25/6/2022.**

- Các cơ sở giáo dục căn cứ văn bản chỉ đạo, hướng dẫn của Sở GD&ĐT, UBND quận, UBND 15 phường để thực hiện tuyển sinh theo đúng chỉ tiêu được phân bổ và địa bàn đã được Phòng GD&ĐT phân tuyến trên hệ thống tuyển sinh.

## **II. Nội dung công tác tuyển sinh trực tuyến, trực tiếp:**

## **1. Tuyển sinh thử nghiệm:**

## *1.1. Thời gian:*

Từ ngày 01/7/2022 đến ngày 08/7/2022: Các trường, nhóm lớp triển khai **thử nghiệm** công tác tuyển sinh 100% học sinh trong độ tuổi trên Hệ thống tuyển sinh đầu cấp như sau:

+ Thử nghiệm tuyển sinh trực tuyến: Từ ngày 01/7/2022 đến hết ngày 05/7/2022.

+ Thử nghiệm tuyển sinh trực tiếp: Từ ngày 06/7/2022 đến hết ngày 08/7/2022.

#### *1.2. Nội dung:*

- Phụ huynh học sinh đăng nhập Hệ thống tuyển sinh đầu cấp tại địa chỉ *[https://tsdc.haiphong.edu.vn](https://tsdc.haiphong.edu.vn/)* để đăng ký thử nghiệm với tài khoản đã được cấp (gồm **mã học sinh** và **mật khẩu**).

- Bộ phận hỗ trợ tuyển sinh trực tuyến các nhà trường trực để hướng dẫn, giải đáp các vướng mắc, hỗ trợ phụ huynh học sinh trong quá trình đăng ký thử nghiệm.

- Cán bộ tuyển sinh các nhà trường nhập những hồ sơ mới trực tiếp trên Hệ thống CSDL ngành giáo dục thành phố tại địa chỉ *[http://csdl.haiphong.edu.vn](http://csdl.haiphong.edu.vn/)* phân hệ Tuyển sinh đầu cấp *(hồ sơ mới này là hồ sơ của học sinh có hộ khẩu nơi khác về địa bàn trường phụ trách tuyển sinh tạm trú, tạm vắng hoặc những học sinh có hộ khẩu tại địa bàn trường phụ trách tuyển sinh đi nơi khác về nhập học nhưng chưa có mã, vì vậy các trường phải nhập trực tiếp vào trang tuyển sinh và hệ thống sẽ tự sinh mã => nhà trường thực hiện xét duyệt =>Trúng tuyển).*

- Đối với trẻ mầm non mới ra lớp lần đầu phụ huynh học sinh đăng nhập Hệ thống tuyển sinh đầu cấp tại địa chỉ [https://tsdc.haiphong.edu.vn v](https://tsdc.haiphong.edu.vn/)à nhập đầy đủ, chính xác thông tin của trẻ vào Phiếu thông tin học sinh.

## *1.3. Tổng hợp báo cáo:*

- Ngày 09/7/2022: Các nhà trường thử nghiệm duyệt trúng tuyển và in các biểu mẫu, danh sách trúng tuyển, đơn xét tuyển, báo cáo,...

- Nộp báo cáo đợt tuyển sinh thử nghiệm bằng văn bản và qua email về Phòng GD&ĐT (*MN: đ/c Hà; TH: đ/c Hiền; THCS: đ/c Sơn nhận*).

#### **\* Lưu ý:**

- Các đơn vị thử nghiệm 100% học sinh đăng kí tuyển sinh để kiểm tra sự trùng lặp giữa học sinh đã được đăng ký và chưa đăng ký; đảm bảo 100% học sinh có đủ mã và được đăng ký trực tuyến đúng theo phân tuyến tuyển sinh đã được UBND quận phê duyệt.

- Kết quả thử nghiệm là căn cứ để đánh giá, hiệu chỉnh để triển khai chính thức công tác tuyển sinh trên Hệ thống tuyển sinh đầu cấp toàn thành phố.

- Từ ngày 12/7/2022 đến ngày 14/7/2022: Sở GD&ĐT tiến hành hiệu chỉnh và xóa dữ liệu giai đoạn chạy thử nghiệm.

#### **2. Tuyển sinh chính thức:**

*2.1. Thời gian:* Từ ngày 15/7/2022 đến ngày 15/8/2022.

#### *2.2. Đăng nhập, khai báo*

- **Bước 1**: Mở trình duyệt web firefox 3.5 trở lên (hoặc Internet Explorer 7.0 Chrome).

- **Bước 2**: Truy cập vào địa chỉ **<http://csdl.haiphong.edu.vn/>**, chọn phiên bản tương ứng với bậc học của đơn vị. Ví dụ: [**Quản lý Mầm non**].

- **Bước 3**: Nhập đầy đủ thông tin và thực hiện **[Đăng nhập]**

*2.3. Đối với hình thức tuyển sinh trực tuyến:*

*a. Đối với phụ huynh học sinh (PHHS*): thực hiện theo phụ lục *Hướng dẫn PHHS đăng kí, tra cứu kết quả tuyển sinh trực tuyến qua Hệ thống tuyển sinh đầu cấp.* Các cơ sở giáo dục hướng dẫn PHHS thực hiện theo các bước sau:

- **Bước 1**: Mở trình duyệt web firefox 3.5 trở lên (*hoặc Intenet Explorer 7.0 Chrome*).

- **Bước 2:** Truy cập vào địa chỉ: **<http://tcdc.haiphong.edu.vn/>**

- **Bước 3:** Tại màn hình trang chủ, PHHS lưu ý đọc kỹ các phần thông tin về quy định, thông tin, hướng dẫn đăng kí tuyển sinh.

- **Bước 4:** Chọn (Đăng kí tuyển sinh), giao diện hiển thị các kỳ tuyển sinh, PHHS chọn kỳ tuyển sinh cần đăng ký, nhấn nút [**Đăng ký**].

- **Bước 5:** Phụ huynh nhập đầy đủ, chính xác thông tin của học sinh vào Phiếu thông tin học sinh.

+ *Đối với PHHS chọn kỳ Tuyển sinh Mầm non*: nhập đầy đủ thông tin bắt buộc có dấu (\*) trên phiếu.

+ *Đối với PHHS chọn kỳ Tuyển sinh Lớp 1 hoặc Lớp 6:* PHHS nhập Mã định danh, Mật khẩu đã được cung cấp và [tìm kiếm]. Phiếu thông tin sẽ hiển thị đầy đủ thông tin nhà trường cuối cấp đã khai báo, PHHS kiểm tra và bổ sung thông tin khác nếu có (*đặc biệt yêu cầu chính xác số điện thoại tại Thông tin liên hệ phục vụ công tác liên hệ trong thời gian tuyển sinh*).

+ Sau khi hoàn thiện hồ sơ học sinh, PHHS nhập **Mã bảo vệ**, tích **Cam kết khai báo đúng thông tin** và **[xác nhận]** để gửi hồ sơ của học sinh về trường đăng kí tuyển sinh.

- **Bước 6:** Hệ thống đưa ra thông báo, PHHS xác nhận **[Đồng ý]** đề hoàn thành thao tác đăng kí tuyển sinh.

- **Bước 7:** PHHS lưu lại **Mã hồ sơ** để tra cứu kết quả tuyển sinh.

- **Bước 8:** Sau khi có kết quả duyệt hồ sơ từ nhà trường đăng kí tuyển sinh, PHHS chọn **[Tra cứu kết quả]**, nhập thông tin là **Mã hồ sơ tuyển sinh** hoặc **Mã học sinh.**

*b. Đối với các cơ sở giáo dục:* thực hiện theo phụ lục *Hướng dẫn trường xét duyệt - tiếp nhận hồ sơ tuyển sinh qua Hệ thống tuyển sinh đầu cấp.*

- **Bước 1:** Chọn phần mềm **[Tuyển sinh đầu cấp]/1. Hệ thống/1.2. Hồ sơ tuyển sinh trực tuyến.**

**- Bước 2:** Giao diện hiển thị, lưu ý các thông tin sau:

+ **Kỳ tuyển sinh:** Chọn kỳ tuyển sinh tương ứng.

+ **Mã định danh, Họ và tên, Đối tượng tuyển sinh:** Các thông tin tìm kiếm nhanh hồ sơ đăng ký tuyển sinh trực tuyến.

+ **Tìm kiếm, Xuất Excel:** Các nút chức năng hỗ trợ trong quá trình xét duyệt, tiếp nhận hồ sơ học sinh.

+ **Tải phiếu thông tin:** Nút chức năng hỗ trợ xuất hồ sơ học sinh đăng ký tuyển sinh trực tuyến.

**- Bước 3**: Kích biểu tượng **để kiểm tra thông tin, xét duyệt hồ sơ học sinh** đăng ký tuyển sinh.

*2.4. Đối với hình thức tuyển sinh trực tiếp:*

- **Bước 1:** Chọn phần mềm **[Tuyển sinh đầu cấp]/1. Hệ thống/1.3. Hồ sơ tuyển sinh trực tiếp.**

**- Bước 2:** Chọn kỳ tuyển sinh, kích nút **[Thêm mới]** và nhập các thông tin dựa theo hồ sơ học sinh nộp trực tiếp tại trường. Lưu ý: Tất cả các trường thông tin có \* đỏ bắt buộc phải nhập.

**- Bước 3**: Kích nút **[Ghi]** để lưu lại thông tin hồ sơ tuyển sinh.

*2.5. Xác nhận xét duyệt hồ sơ tuyển sinh:*

**- Bước 1:** Chọn phần mềm **[Tuyển sinh đầu cấp]/1. Hệ thống/1.4. Xét duyệt hồ sơ tuyển sinh.**

**- Bước 2:** Chọn Kỳ tuyển sinh, hồ sơ học sinh và **[Duyệt hồ sơ].**

Lưu ý: Trong trường hợp nhà trường muốn hủy bỏ hồ sơ sau khi đã duyệt cần thực hiện theo trình tự Bỏ duyệt hồ sơ  $\rightarrow$  Hủy hồ sơ.

# *2.6. Đăng xuất tài khoản:*

Sau khi hoàn thành các công việc trên phần mềm, quản trị viên thực hiện đăng xuất tài khoản để đảm bảo an toàn, bảo mật dữ liệu.

#### **III. Các vấn đề cần lưu ý:**

1. Phối hợp với chính quyền địa phương làm tốt công tác tuyên truyền, vận động học sinh ra lớp, đảm bảo sự thống nhất, công khai, dân chủ. Quan tâm đến các đối tượng đặc biệt là con em gia đình chính sách, gia đình nghèo, cận nghèo, trẻ khuyết tật, học sinh có hoàn cảnh đặc biệt khó khăn; đảm bảo mục tiêu an sinh, ổn định xã hội và chuyển đổi số ngành giáo dục và đào tạo.

2. Thực hiện tuyển sinh ở mỗi bậc học theo đúng quy chế của Bộ GD&ĐT, Công văn hướng dẫn công tác tuyển sinh năm học 2022-2023 của Sở GD&ĐT, UBND quận; Quyết định giao chỉ tiêu số lớp, số học sinh của UBND quận.

3. Đề nghị các cơ sở giáo dục tăng cường công tác truyền thông tới người dân, các bậc PHHS về chủ trương tuyển sinh trực tuyến (*bắt đầu triển khai từ năm học 2022-2023*); đảm bảo đầy đủ, chính xác, đúng thời gian, quy định của ngành.

4. Hiệu trưởng các cơ sở giáo dục chịu trách nhiệm về tính chính xác các thông tin được cập nhật lên Hệ thống tuyển sinh đầu cấp.

Nhận được Công văn này đề nghị các trường nghiên cứu, tổ chức thực hiện theo hướng dẫn. Trong quá trình triển khai nếu có khó khăn, vướng mắc, liên hệ với bộ phận chuyên môn, nghiệp vụ của Phòng GD&ĐT để được hỗ trợ kịp thời./.

#### *Nơi nhận:*

- Như trên;

- Lưu: VT.

# **TRƯỞNG PHÒNG**

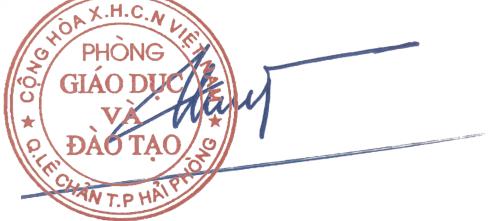

**Nguyễn Thị Lệ Thủy**